## **<PDFファイルをAdobe Acrobatから閲覧する方法> 【Windows10の場合】**

①PDFデータのアイコンを右クリック

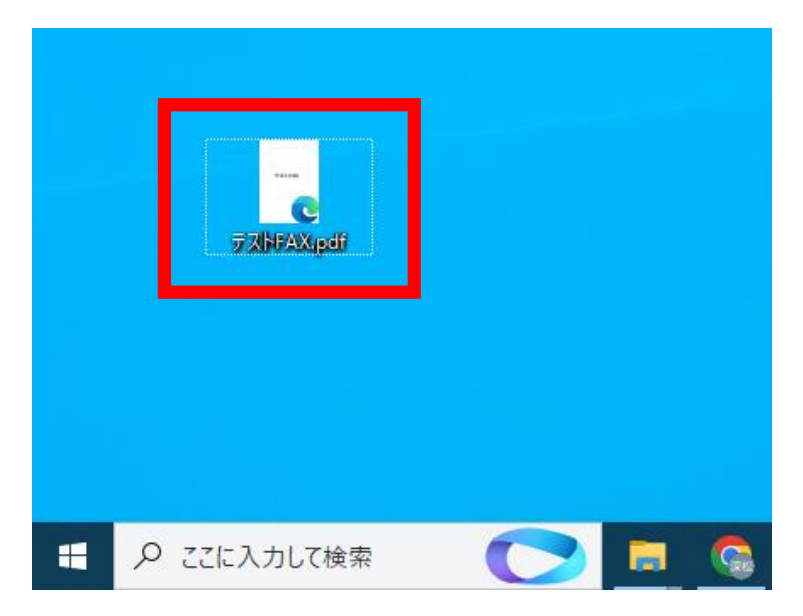

②【プログラムから開く】→【別のプログラムを選択】を 左クリック

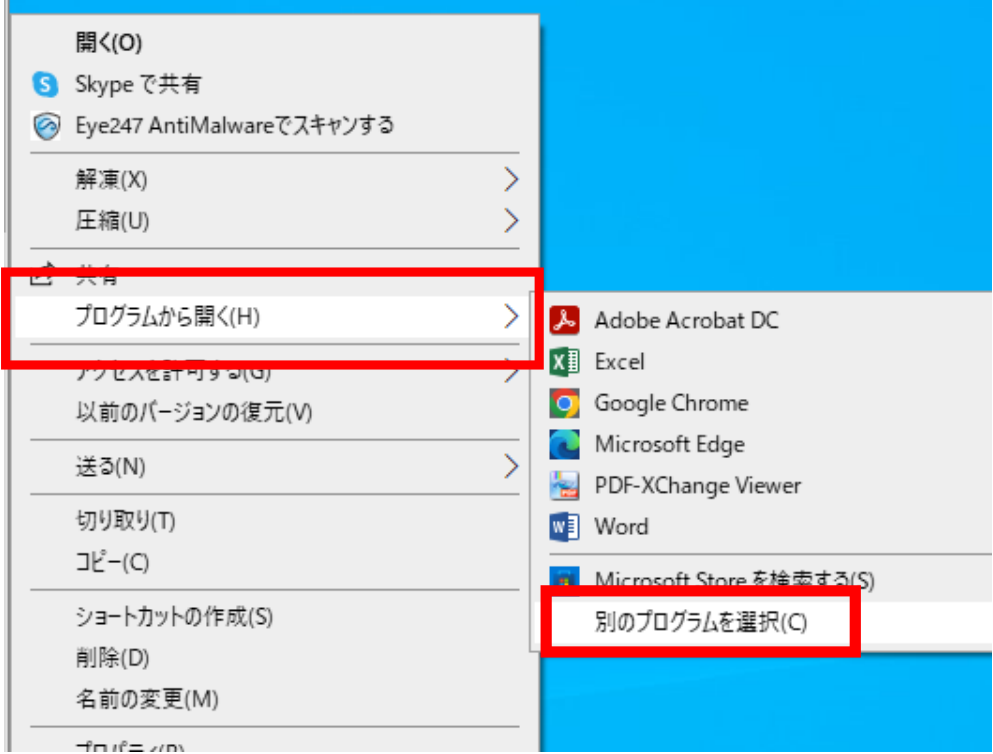

## ③【Adobe Acrobat DC】を選択し、 【常にこのアプリを使って.pdfファイルを開く】にチェックを入れて 【OK】をクリック

このファイルを開く方法を選んでください。

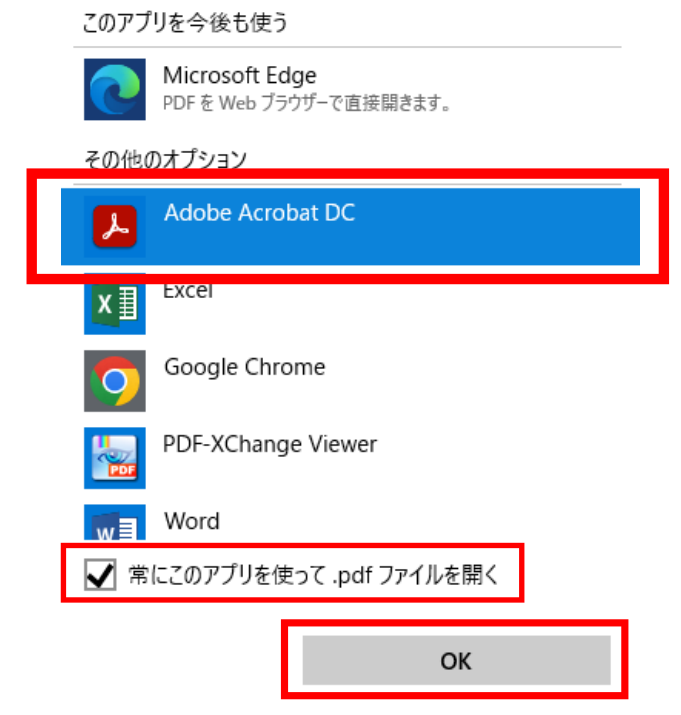

④アイコンが左から右のアイコンに変わったら設定完了

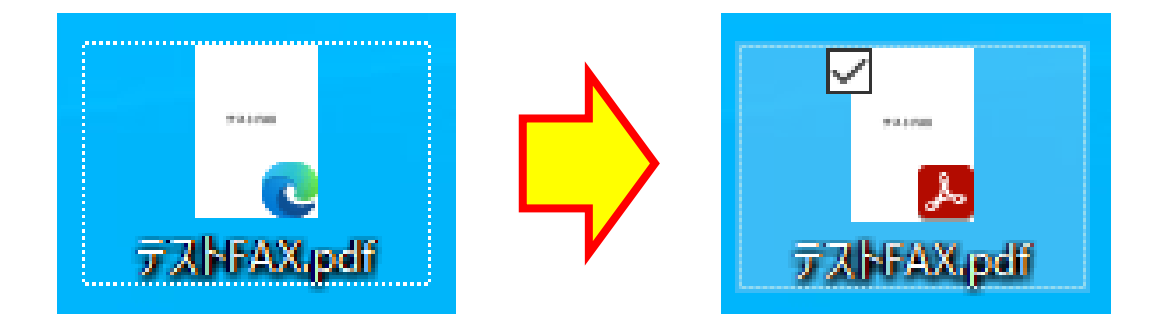